## *PV PENINSULA HIGH SCHOOL – FOR PARENT / GUARDIAN*

## *ATHLETIC / ACTIVITY ONLINE CLEARANCE REGISTRATION INSTRUCTIONS*

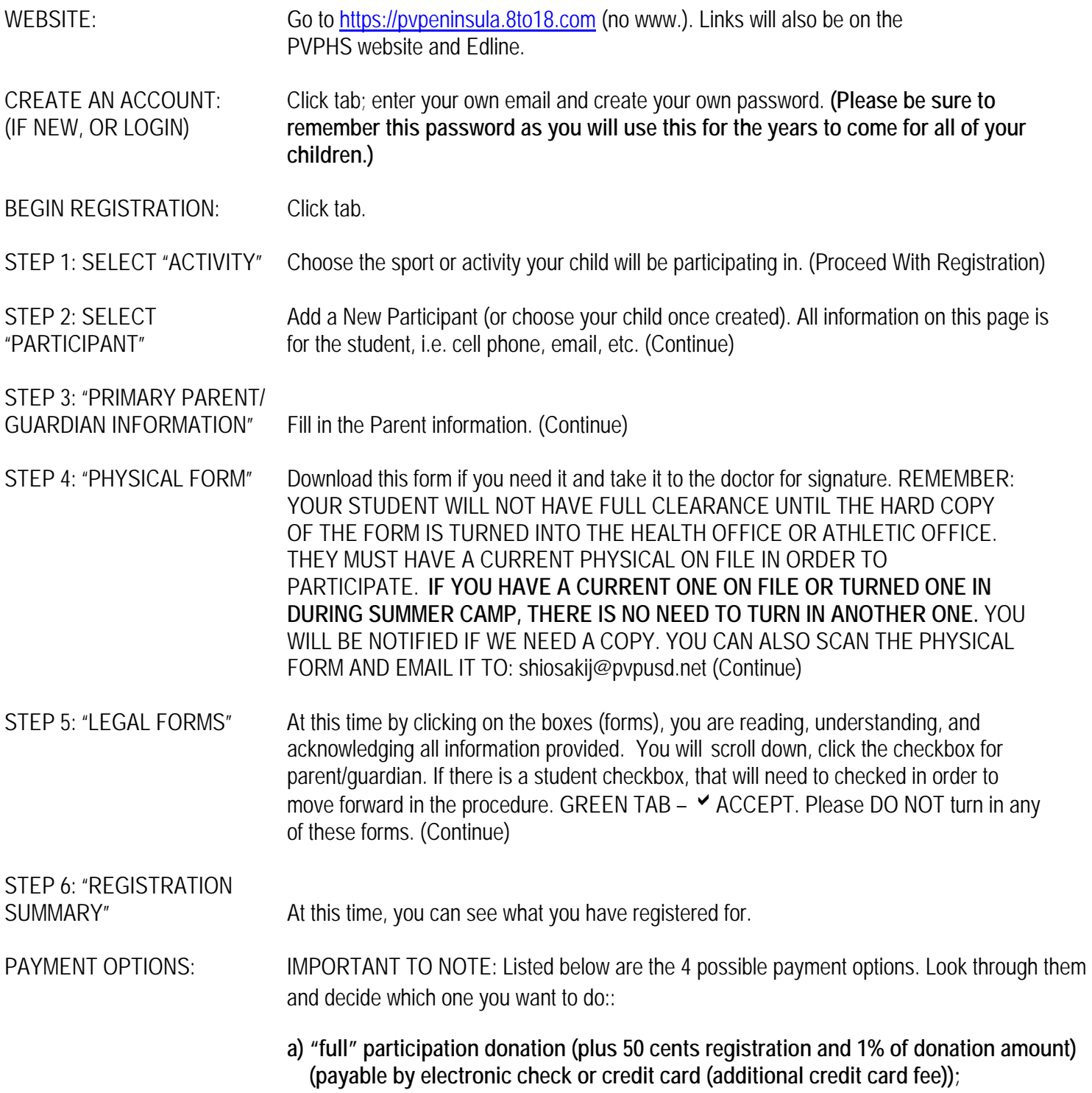

NOTE: If you choose either (b), (c), or (d) below:

**\*In Step 6 – Registration Summary Page, click on tab to the right – Alternate Payment (CODE); you will get another window that shows a box for the code and a box for the comments. Fill in the code box with one of the case sensitive words listed below (donation, decline, plan). Fill in your comments.** 

**b) "donation" (code word, case sensitive) – donate less than the full amount; in "comments" box, put in the amount you wish to donate; CLICK BLUE TAB – SUBMIT REQUEST; you will get notification. YOU MUST FINISH PAYMENT OF THIS LOWER DONATION ONLINE THROUGH YOUR 8TO18 ACCOUNT. YOUR STUDENT'S CLEARANCE REGISTRATION WILL NOT BE COMPLETE UNTIL THAT HAPPENS;** 

 \*When you get your approval email, if you are making a **partial donation and paying online**, you will be able to go back into your account and finish your registration. Click on tab "**VIEW / EDIT INVOICE**" and pay by electronic check or credit card.

- **c) "decline" (code word, case sensitive) no donation; put in your comments; CLICK BLUE TAB – SUBMIT REQUEST; student's clearance registration will be complete;** or
- **d) "plan" (code word, case sensitive) use this word (1) if you want to pay later in the student store, (2) if you want to donate a lower amount and pay in the student store, or (3) if you want to go on installment payments. All installment payments will be made in the student store. CLICK BLUE TAB – SUBMIT REQUEST. Student's clearance registration will be complete**

\*We will turn around requests as quickly as possible.

QUESTIONS: Please contact the Athletic Office at email shiosakij@pvpusd.net.